## ZOOM: REGIONAL **IVA CENTER**  $\bigcirc$ **A** IN  $\bigcirc$ MEETIN FROM WEBSITE

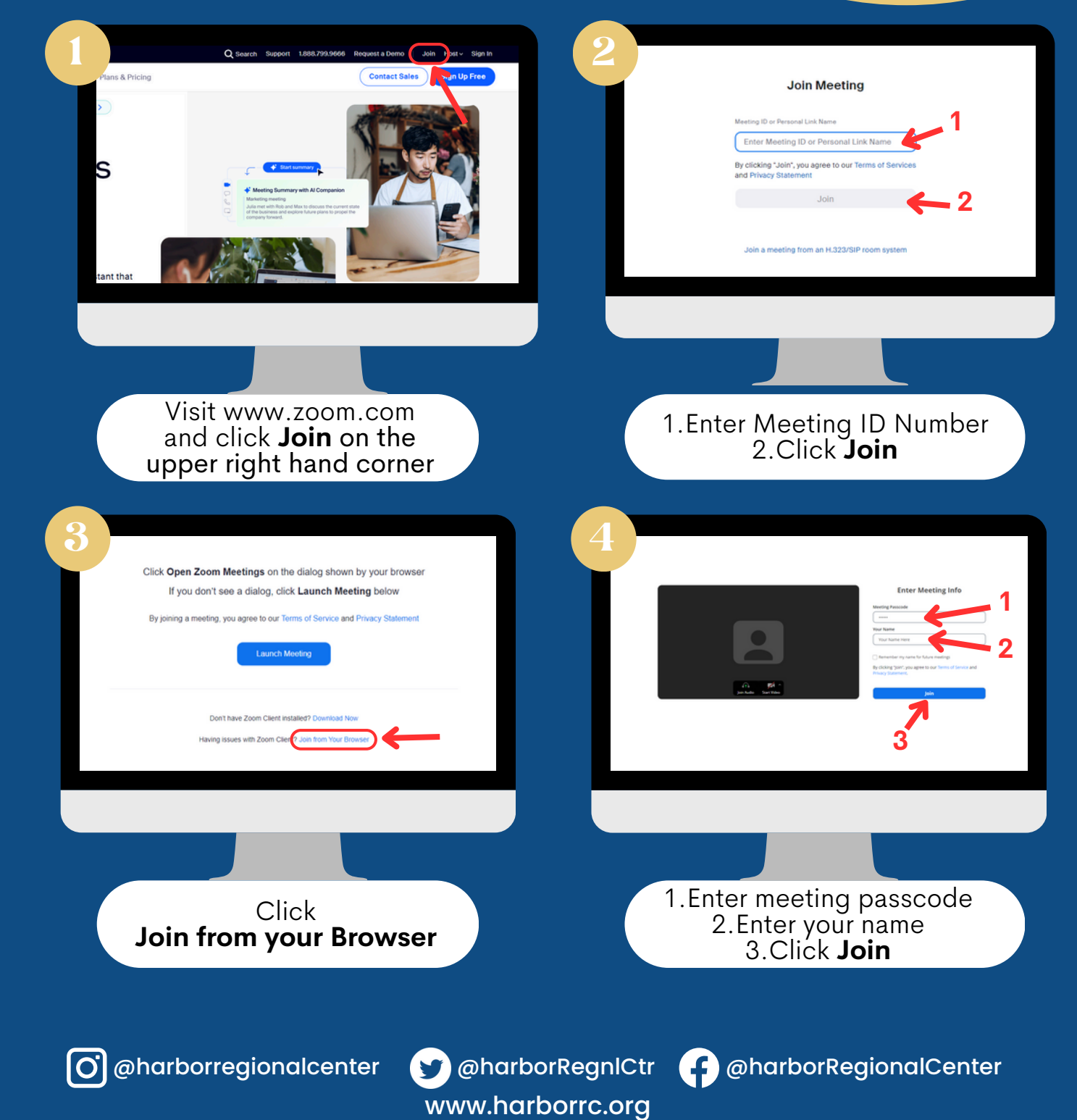

### ZOOM: **REGIONAL** W T  $\bigcirc$ **CENTER**  $\mathbf{Z}$  $\bigcirc$ IN A.  $\bigcirc$ C FROM DESKTOP APP

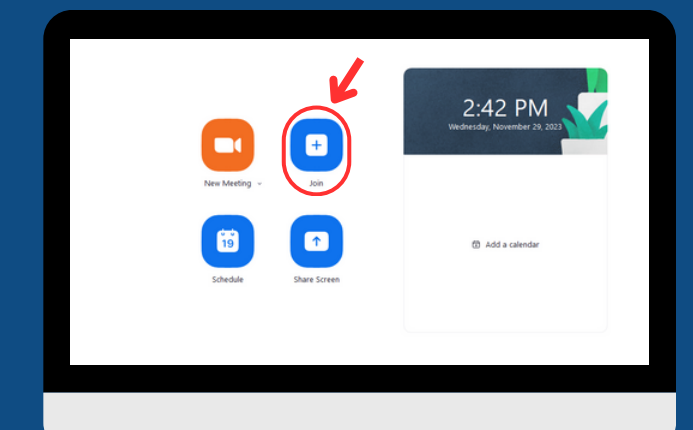

On the **Home** tab, click the **Join** icon

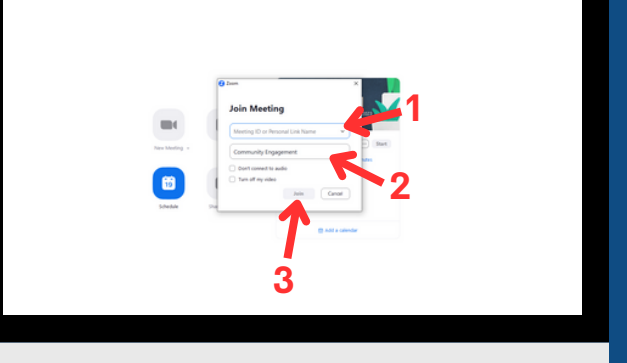

1.Enter meeting ID number 2.Enter your name 3.Click **Join**

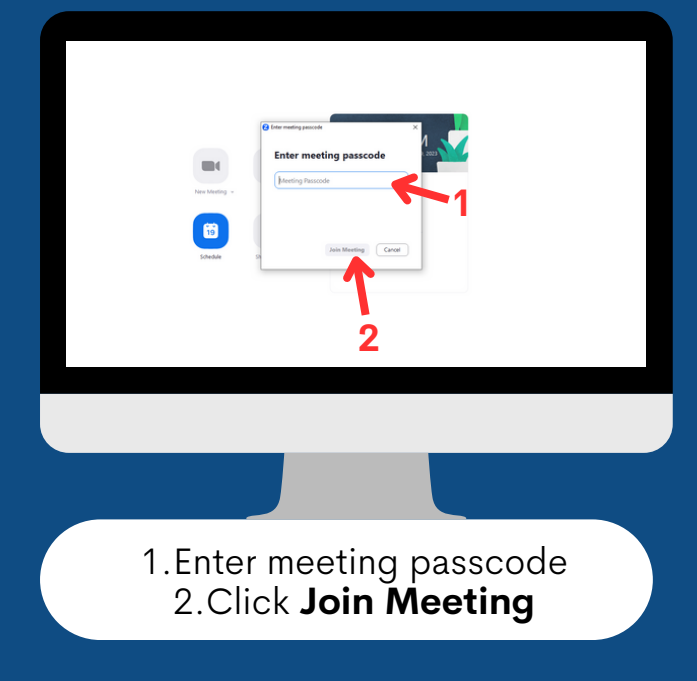

www.harborrc.org

@harborregionalcenter @harborRegnlCtr @harborRegionalCenter

#### ZOOM: HARBOR **T** W O I F K NAZ 00 2 T I G N FROM ZOOM INVITE LINK

After clicking the **Zoom Invite Link** that you received, it will bring you to this page

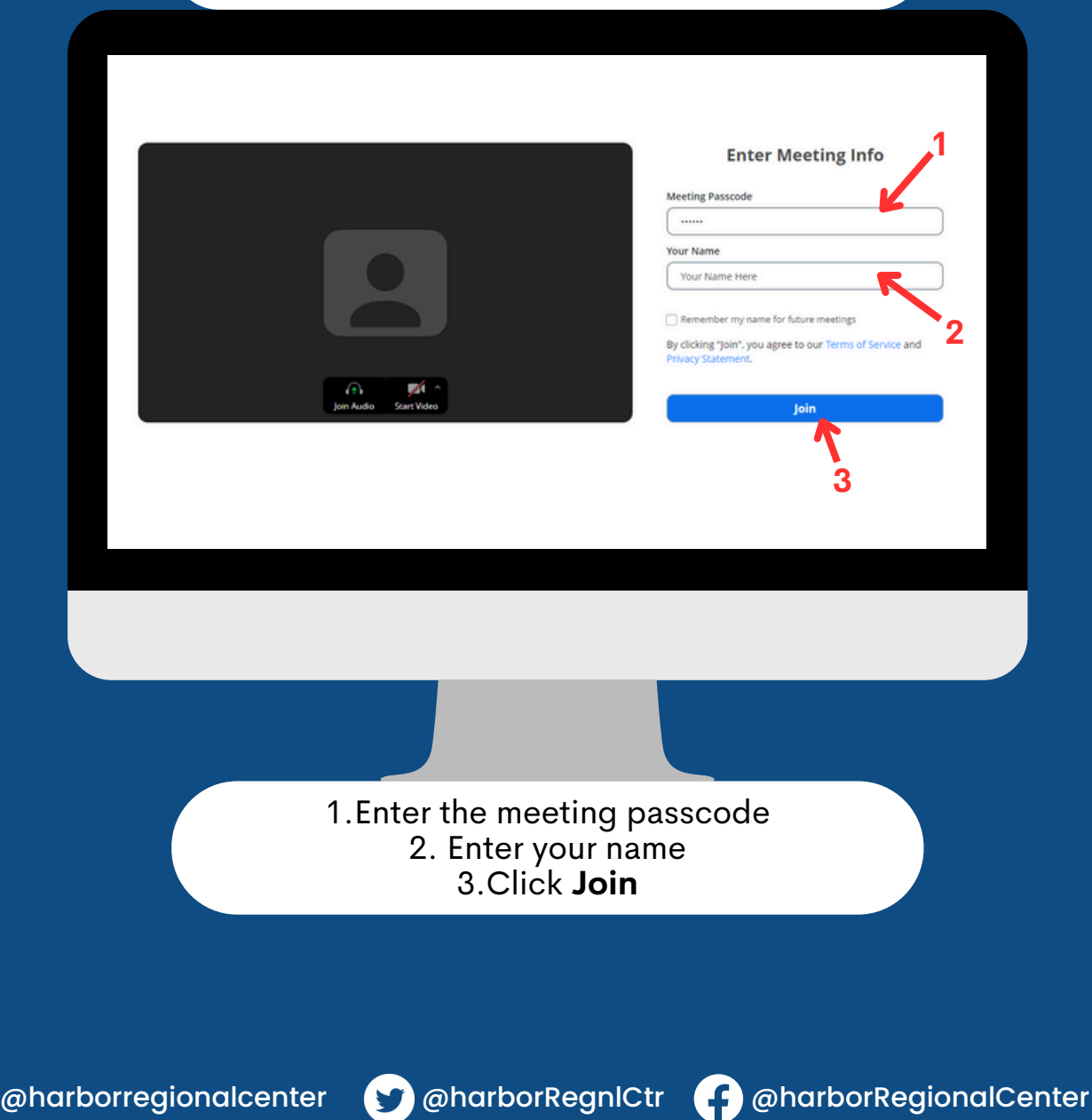

www.harborrc.org

## ZOOM: HARBOR REGIONAL D W T O **CENTER** JOIN AZ MEETING FROM MOBILE PHONE/TABLET

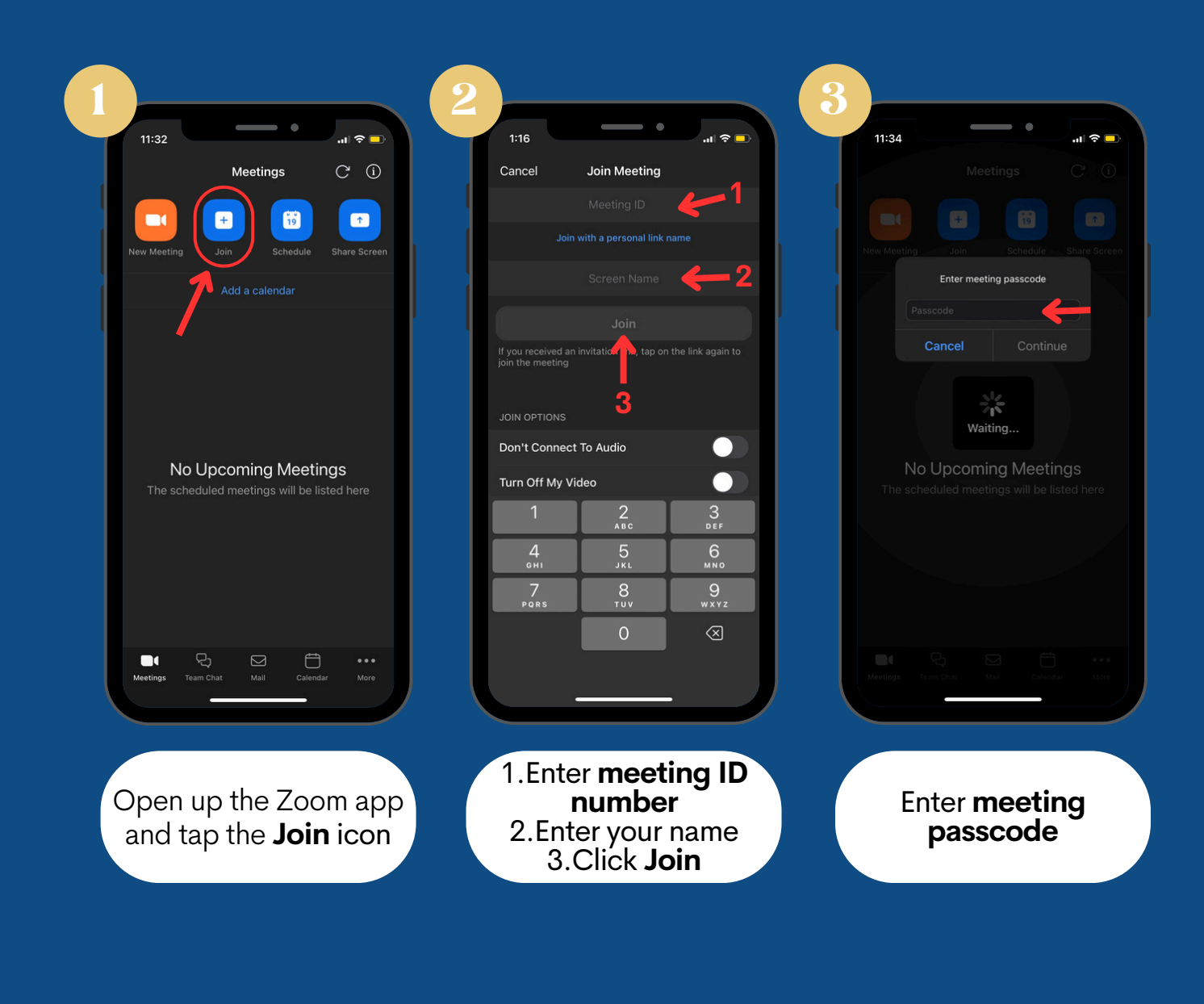

@harborregionalcenter @harborRegnlCtr @harborRegionalCenter

www.harborrc.org

# ZOOM: HARBOR **REGIC** HOW TO .. Center MEETIN G FROM ZOOM INVITE LINK ON MOBILE PHONE/TABLET

After clicking the **Zoom Invite Link** that you received, it will open up the Zoom app on your device

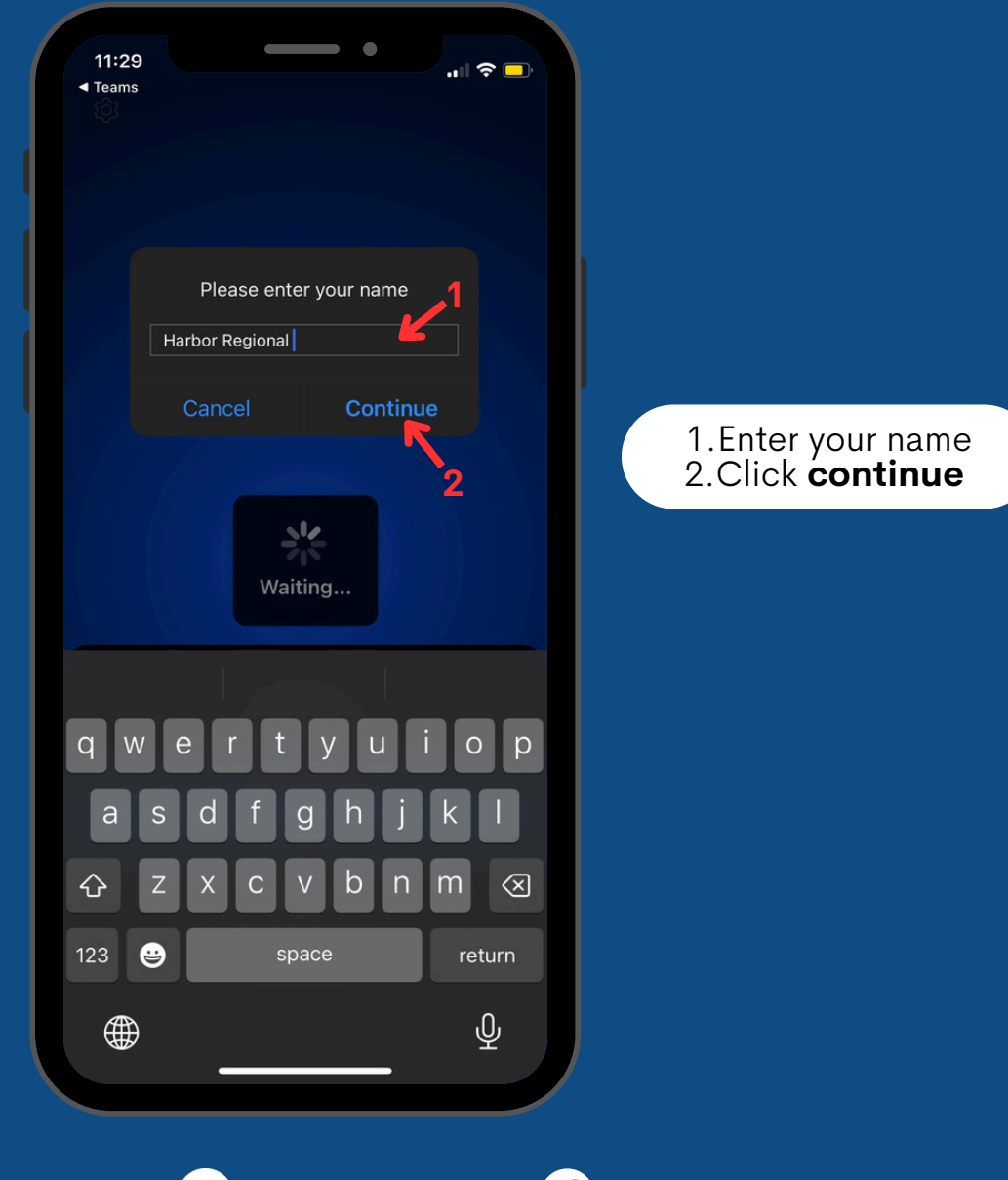

www.harborrc.org

@harborregionalcenter @harborRegnlCtr @harborRegionalCenter